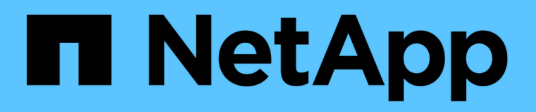

## **Drives**

SANtricity 11.6

NetApp February 12, 2024

This PDF was generated from https://docs.netapp.com/us-en/e-series-santricity-116/sm-hardware/driveterminology.html on February 12, 2024. Always check docs.netapp.com for the latest.

# **Table of Contents**

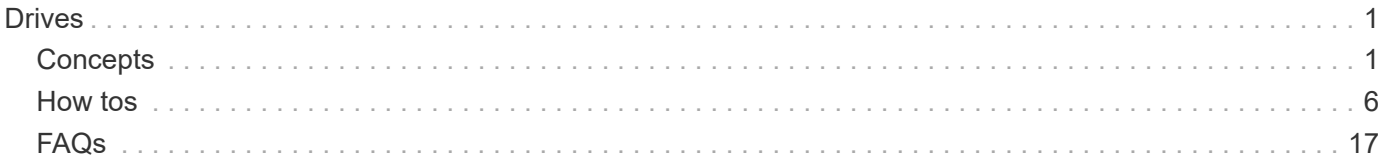

# <span id="page-2-0"></span>**Drives**

## <span id="page-2-1"></span>**Concepts**

## **Drive terminology**

Learn how the drive terms apply to your storage array.

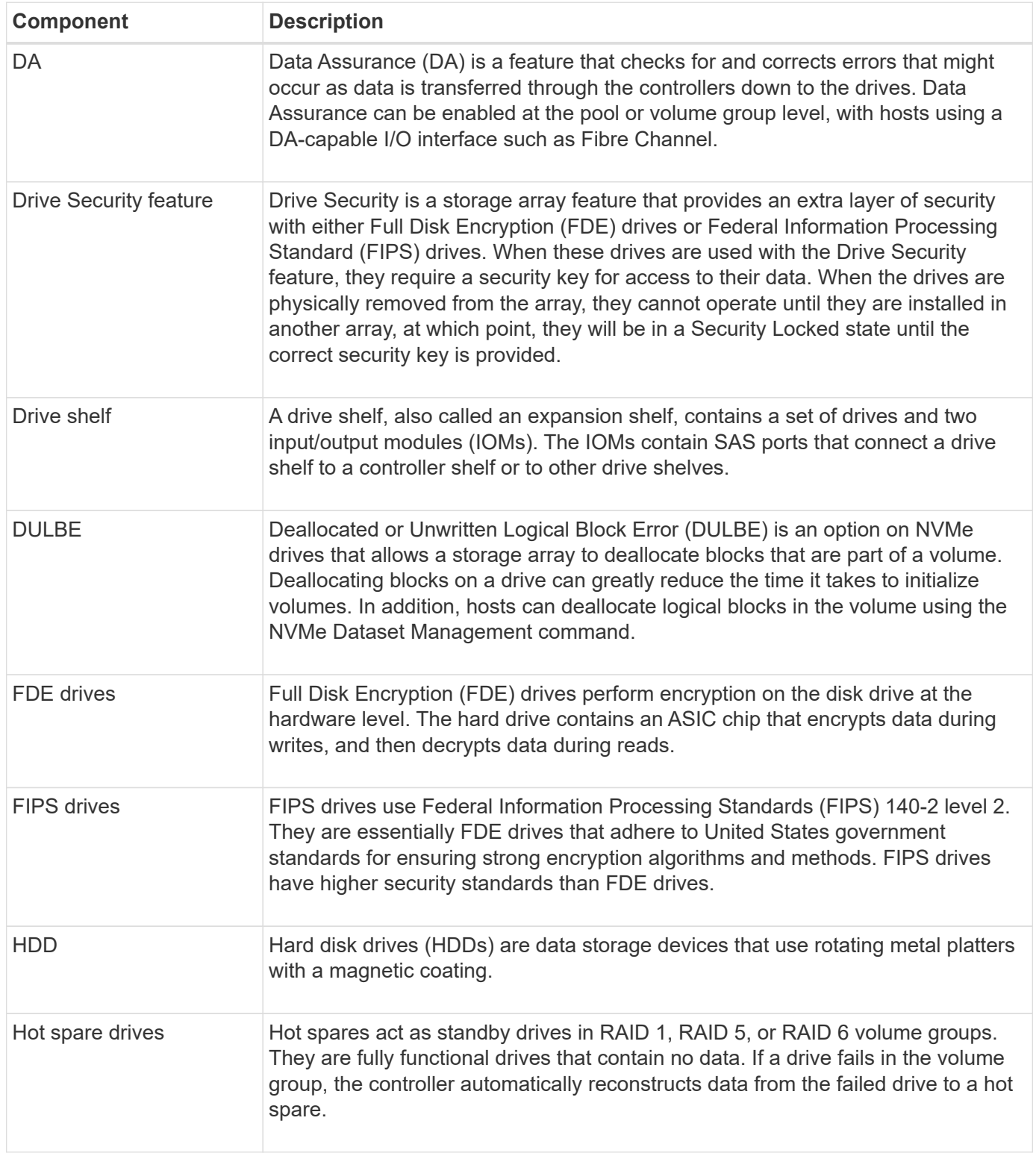

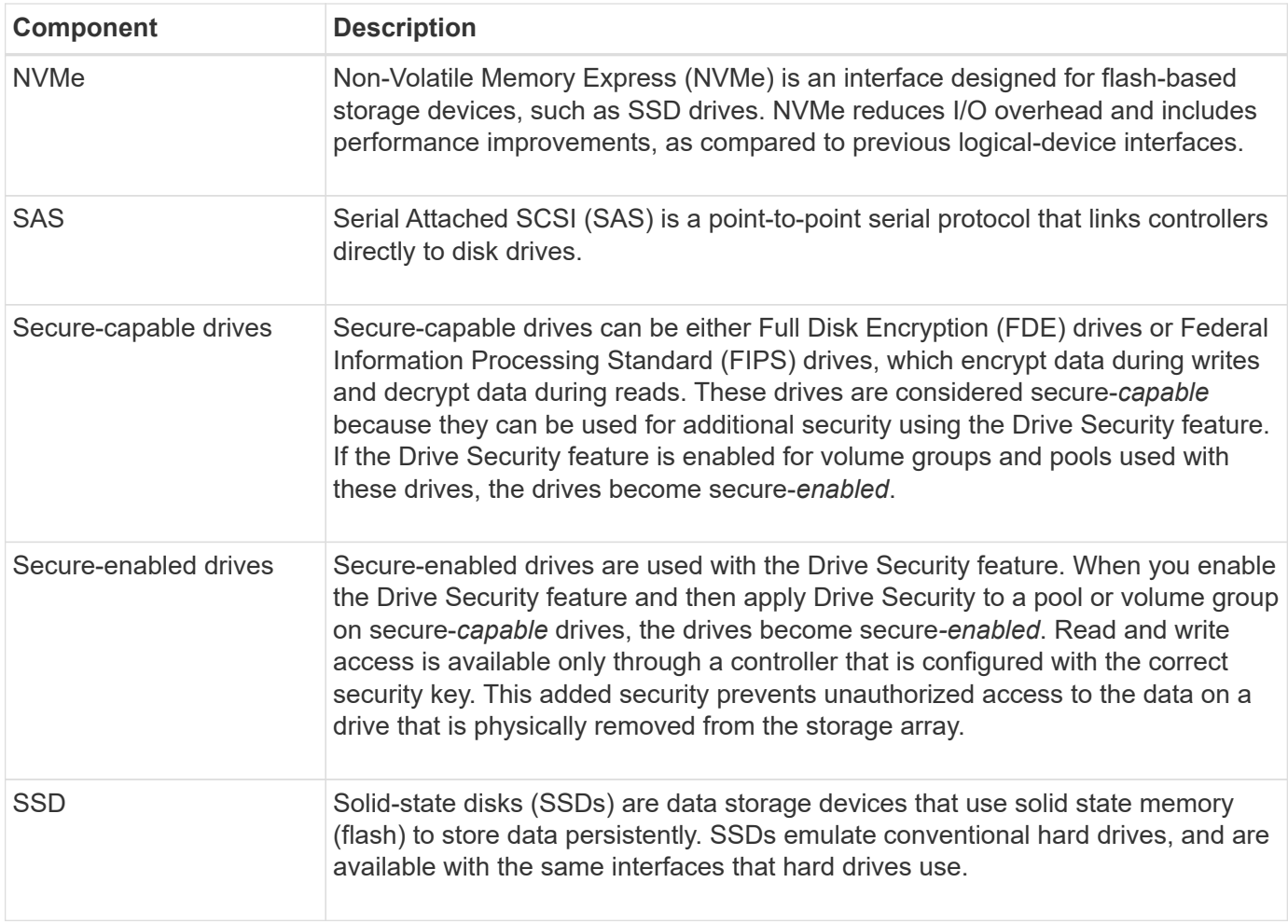

## **Drive states**

System Manager reports various states for drives.

## **Accessibility states**

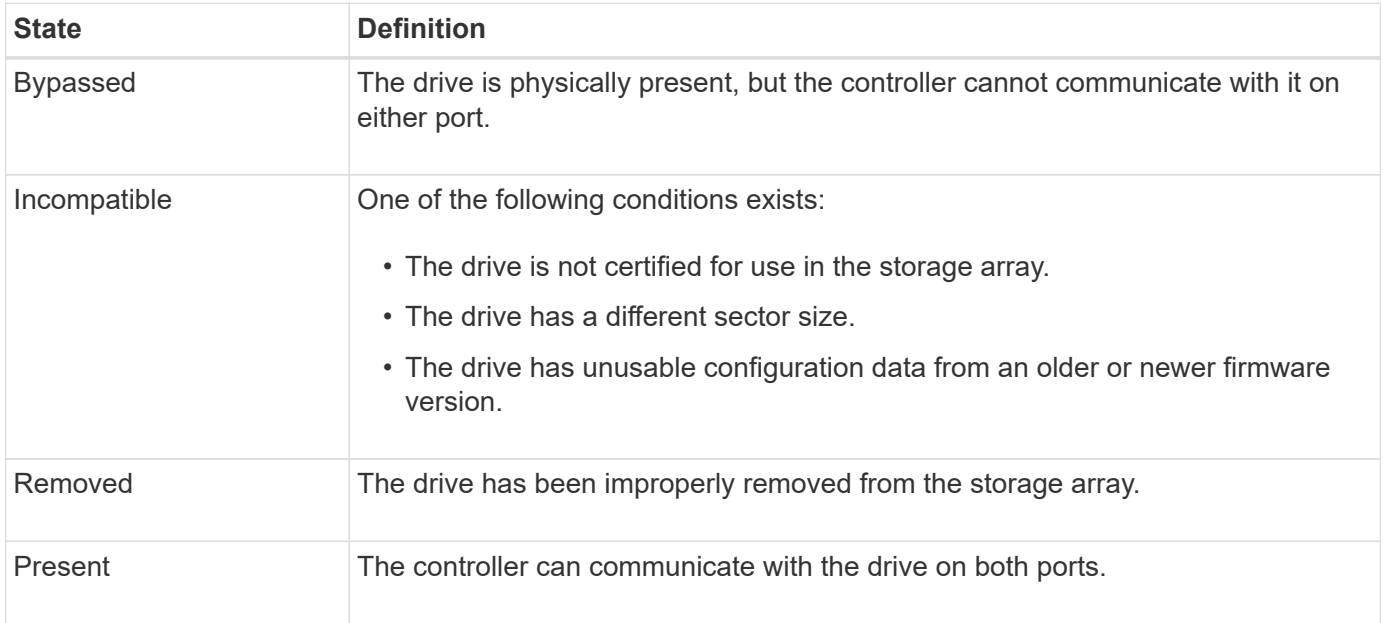

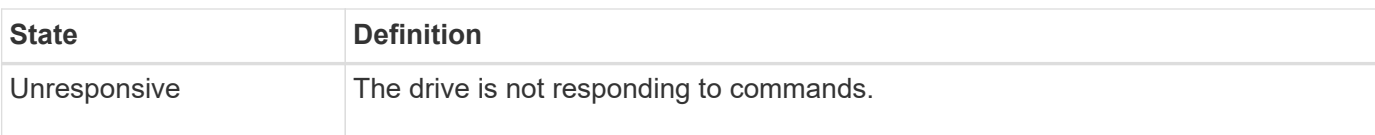

#### **Role states**

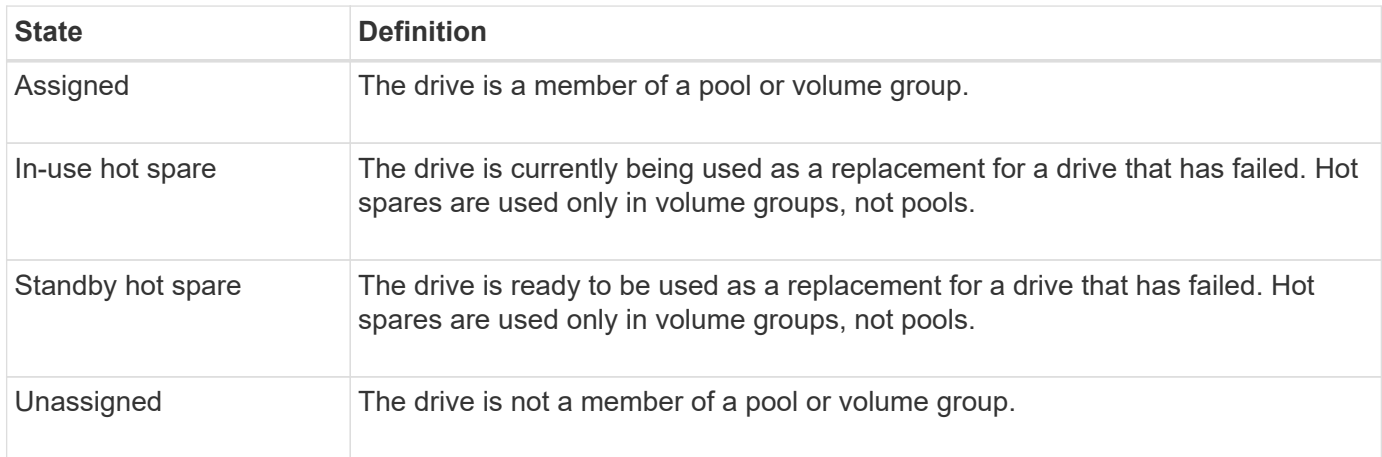

#### **Availability states**

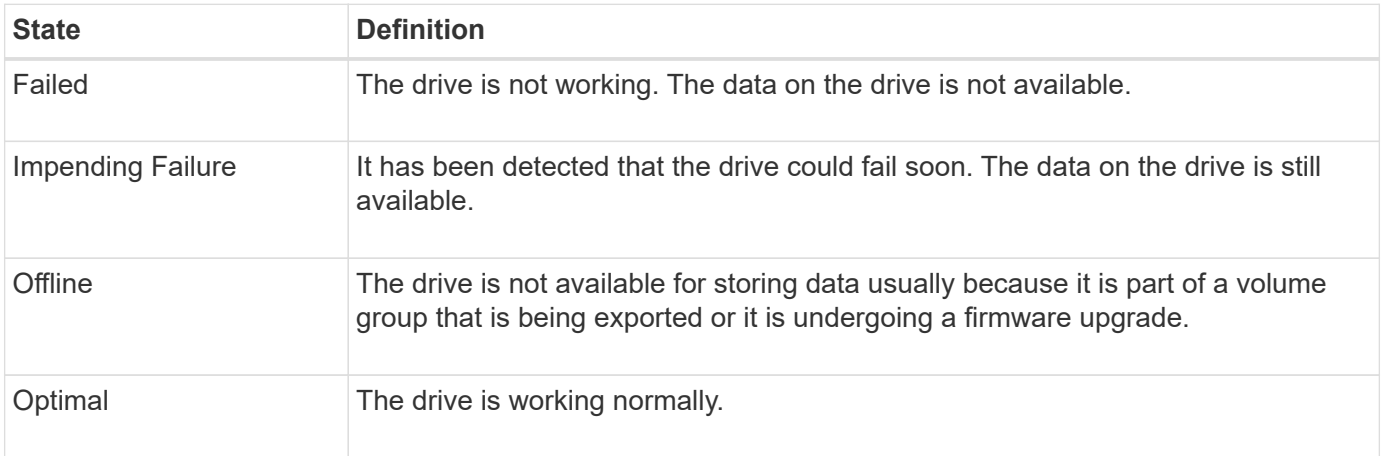

## **Solid State Disks (SSDs)**

Solid-state disks (SSDs) are data storage devices that use solid state memory (flash) to store data persistently. SSDs emulate conventional hard drives, and are available with the same interfaces that hard drives use.

#### **Advantages of SSDs**

The advantages of SSDs over hard drives include:

- Faster start up (no spin up)
- Lower latency
- Higher I/O operations per second (IOPS)
- Higher reliability with fewer moving parts
- Lower power usage
- Less heat produced and less cooling required

#### **Identifying SSDs**

From the Hardware page, you can locate the SSDs in the front-shelf view. Look for drive bays that display a lightning bolt icon, which indicates an SSD is installed.

#### **Volume groups**

All drives in a volume group must be of the same media type (either all SSDs or all hard drives). Volume groups cannot have a mixture of media types or interface types.

#### **Caching**

The controller's write caching is always enabled for SSDs. Write caching improves performance and extends the life of the SSD.

In addition to the controller cache, you can implement the SSD cache feature to improve overall system performance. In SSD cache, the data is copied from volumes and stored on two internal RAID volumes (one per controller).

#### **Hot spare drives**

Hot spares act as standby drives in RAID 1, RAID 5, or RAID 6 volume groups for System Manager. They are fully functional drives that contain no data. If a drive fails in the volume group, the controller automatically reconstructs data from the failed drive to a drive assigned as a hot spare.

Hot spares are not dedicated to specific volume groups. They can be used for any failed drive in the storage array, as long as the hot spare and the drive share these attributes:

- Equal capacity (or greater capacity for the hot spare)
- Same media type (for example, HDD or SSD)
- Same interface type (for example, SAS)

#### **How to identify hot spares**

You can assign hot spares through the Initial Setup Wizard or from the Hardware page. To determine if hot spares are assigned, go to the Hardware page and look for any drive bays shown in pink.

#### **How hot spare coverage works**

Hot spare coverage works as follows:

• You reserve an unassigned drive as a hot spare for RAID 1, RAID 5, or RAID 6 volume groups.

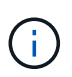

Hot spares cannot be used for pools, which have a different method of data protection. Instead of reserving an additional drive, pools reserve spare capacity (called *preservation capacity*) within each drive of the pool. If a drive fails in a pool, the controller reconstructs data in that spare capacity.

- If a drive within a RAID 1, RAID 5, or RAID 6 volume group fails, the controller automatically uses redundancy data to reconstruct the data from the failed drive. The hot spare is automatically substituted for the failed drive without requiring a physical swap.
- When you have physically replaced the failed drive, a copyback operation occurs from the hot spare drive to the replaced drive. If you have designated the hot spare drive as a permanent member of a volume group, the copyback operation is not needed.
- The availability of tray loss protection and drawer loss protection for a volume group depends on the location of the drives that comprise the volume group. The tray loss protection and drawer loss protection might be lost because of a failed drive and location of the hot spare drive. To make sure that tray loss protection and drawer loss protection are not affected, you must replace a failed drive to initiate the copyback process.
- The storage array volume remains online and accessible while you are replacing the failed drive, because the hot spare drive is automatically substituted for the failed drive.

#### **Considerations for hot spare drive capacity**

Select a drive with a capacity equal to or greater than the total capacity of the drive you want to protect. For example, if you have an 18-GiB drive with configured capacity of 8 GiB, you can use a 9-GiB or larger drive as a hot spare. Generally, do not assign a drive as a hot spare unless its capacity is equal to or greater than the capacity of the largest drive in the storage array.

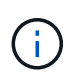

If hot spares are not available that have the same physical capacity, a drive with lower capacity may be used as a hot spare if the "used capacity" of the drive is the same or smaller than the capacity of the hot spare drive.

#### **Considerations for media and interface types**

The drive used as a hot spare must share the same media type and interface type as the drives it will protect. For example, an HDD drive cannot serve as a hot spare for SSD drives.

#### **Considerations for secure-capable drives**

A secure-capable drive, such as FDE or FIPS, can serve as a hot spare for drives with or without security capabilities. However, a drive that is not secure-capable cannot serve as a hot spare for drives with security capabilities.

When you select a secure-enabled drive to be used for a hot spare, System Manager prompts you to perform a Secure Erase before you can proceed. The Secure Erase resets the drive's security attributes to securecapable, but not secure-enabled.

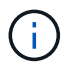

When you enable the Drive Security feature and then create a pool or volume group from secure-capable drives, the drives become *secure-enabled*. Read and write access is available only through a controller that is configured with the correct security key. This added security prevents unauthorized access to the data on a drive that is physically removed from the storage array.

#### **Recommended number of hot spare drives**

If you used the Initial Setup wizard to automatically create hot spares, System Manager creates one hot spare for every 30 drives of a particular media type and interface type. Otherwise, you can manually create hot spare drives among the volume groups in the storage array.

## <span id="page-7-0"></span>**How tos**

## **Limit the drive view**

If the storage array includes drives with different types of physical and logical attributes, the Hardware page provides filter fields that help you limit the drive view and locate specific drives.

#### **About this task**

The drive filters can limit the view to only certain types of physical drives (for example, all SAS), with certain security attributes (for example, secure-capable), at certain logical locations (for example, Volume Group 1). You can use these filters together or separately.

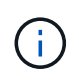

If all drives share the same physical attributes, the **Show drives that are…** filter field does not appear. If all drives share the same logical attributes, the **Anywhere in the storage array** filter field does not appear.

#### **Steps**

- 1. Select **Hardware**.
- 2. In the first filter field (under **Show drives that are…**), click the drop-down arrow to display the available drive types and security attributes.

Drive types might include:

- Drive media type (SSD, HDD)
- Drive interface type (SAS, NVMe)
- Drive capacity (highest to lowest)
- Drive speed (highest to lowest) Security attributes might include:
- Secure-capable
- Secure-enabled
- DA (Data Assurance) capable If any of these attributes are the same for all drives, they are not shown in the drop-down list. For example, if the storage array includes all SSD drives with SAS interfaces and speeds of 15000 RPM, but some SSDs have different capacities, the drop-down list displays only the capacities as a filtering choice.

When you select an option from the field, the drives that do not match your filter criteria are grayed out in the graphic view.

3. In the second filter box, click the drop-down arrow to display the available logical locations for the drives.

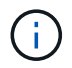

If you need to clear your filter criteria, select **Clear** on the far right of the filter boxes.

Logical locations might include:

- Pools
- Volume Groups
- Hot spare
- SSD Cache
- Unassigned When you select an option from the field, the drives that do not match your filter criteria are grayed out in the graphic view.
- 4. **Optional:** You can select **Turn on locator lights** at the far right of the filter fields to turn on the locator lights for the displayed drives.

This action helps you physically locate the drives in the storage array.

## **Turn on drive locator light**

From the Hardware page, you can turn on the locator light to find the physical location of a drive in the storage array.

#### **About this task**

You can locate single drives or multiple drives shown on the Hardware page.

#### **Steps**

- 1. Select **Hardware**.
- 2. To locate one or more drives, do one of the following:
	- **Single drive** From the shelf graphic, find the drive you want to physically locate in the array. (If the graphic shows the controllers, click **Show front of shelf**.) Click the drive to display its context menu, and then select **Turn on locator light**.

The drive's locator light turns on. When you have physically located the drive, return to the dialog and select **Turn off**.

◦ **Multiple drives** — In the filter fields, select a physical drive type from the left drop-down list and a logical drive type from the right drop-down list. The number of drives matching your criteria is shown on the far right of the fields. Next, you can either click **Turn on locator lights** or select **Locate all filtered drives** from the context menu. When you have physically located the drives, return to the dialog and select **Turn off**.

### **View drive status and settings**

You can view status and settings for the drives, such as the media type, interface type, and capacity.

#### **Steps**

- 1. Select **Hardware**.
- 2. If the graphic shows the controllers, click **Show front of shelf**.

The graphic changes to show the drives instead of the controllers.

3. Select the drive for which you want to view status and settings.

The drive's context menu opens.

4. Select **View settings**.

The Drive Settings dialog box opens.

5. To see all settings, click **Show more settings**, in the upper right of the dialog box.

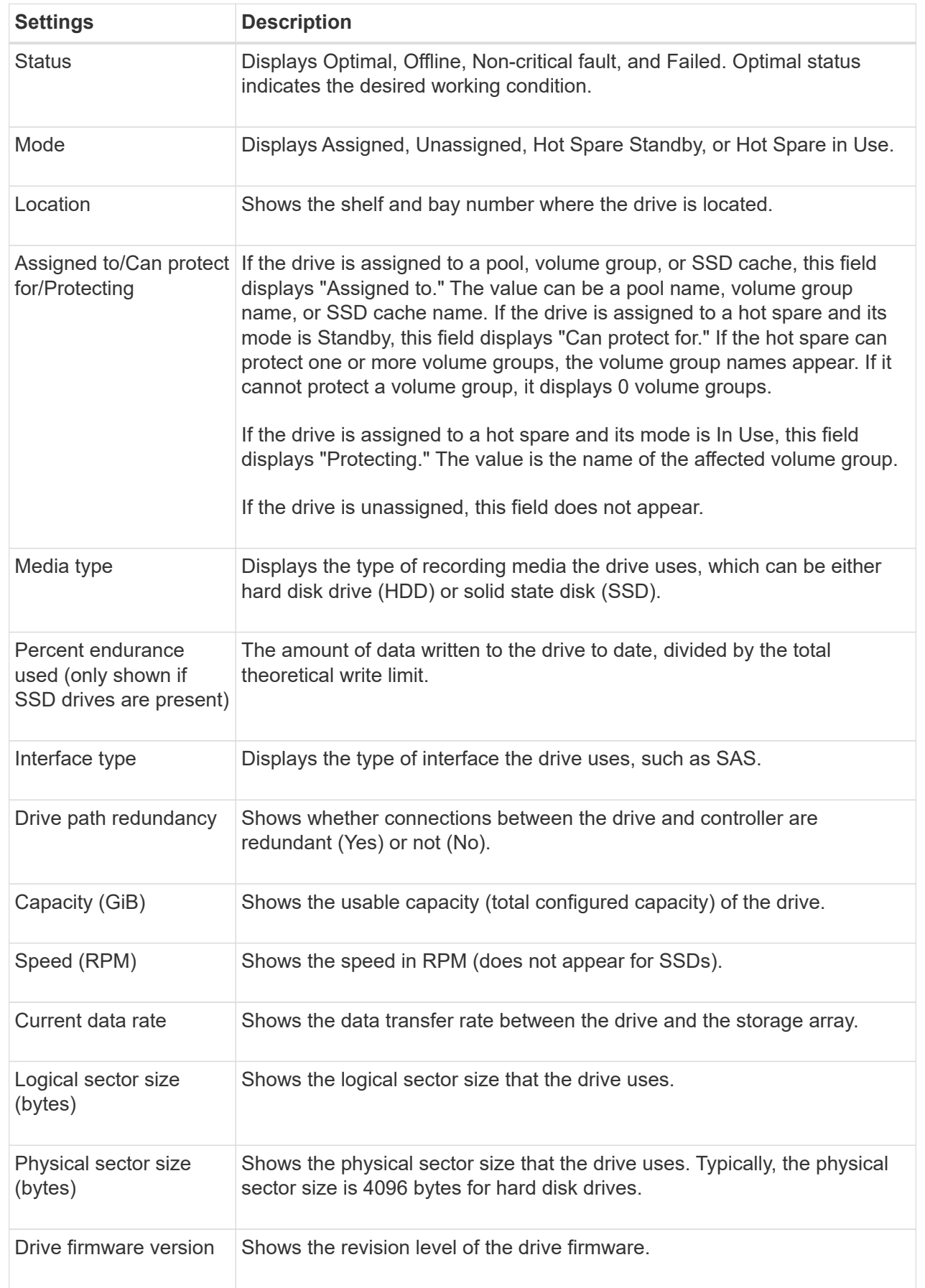

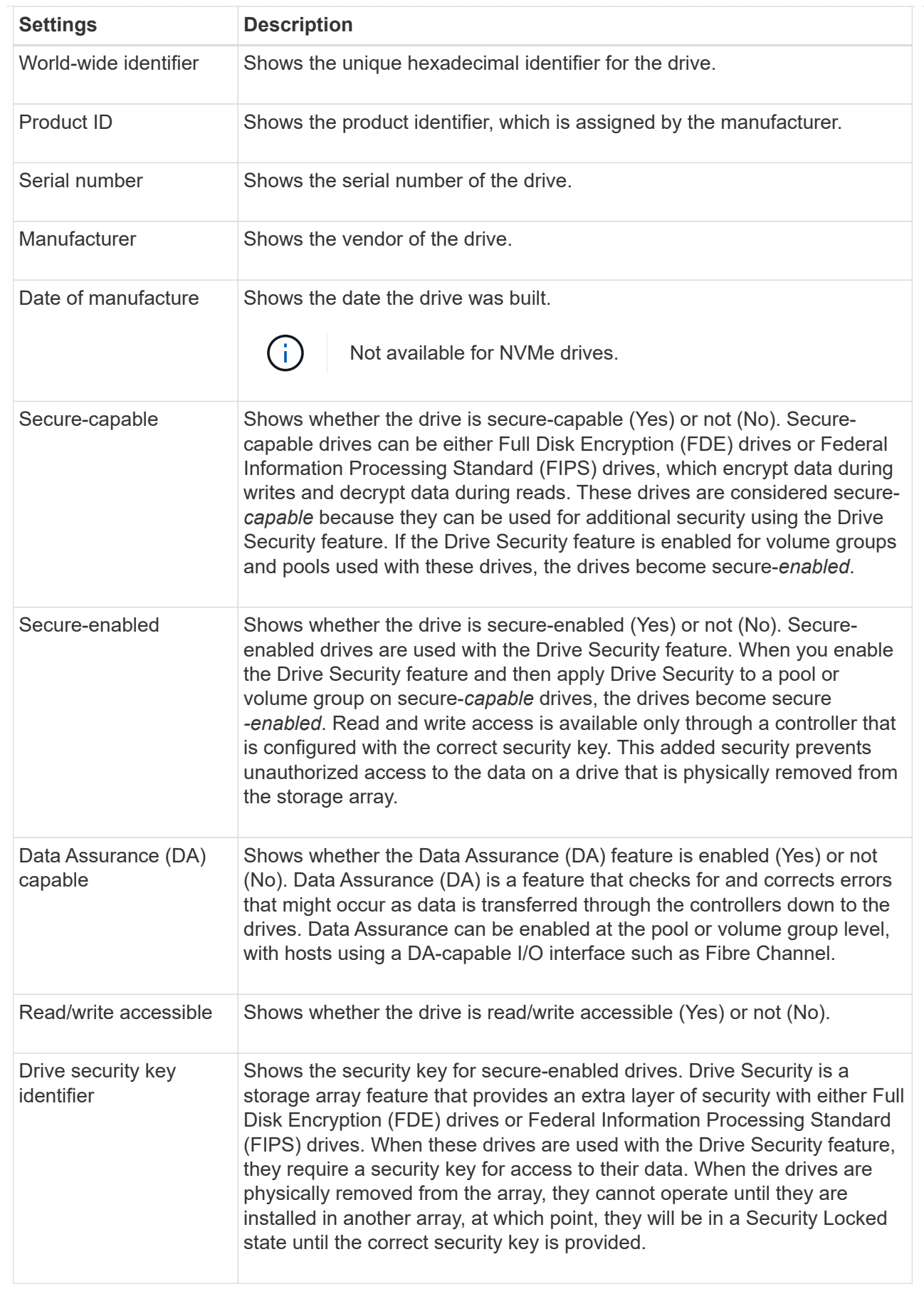

6. Click **Close**.

## **Replace drive logically**

If a drive fails or you want to replace it for any other reason, and you have an unassigned drive in your storage array, you can logically replace the failed drive with the unassigned drive. If you do not have an unassigned drive, you can physically replace the drive instead.

#### **About this task**

When you logically replace a drive with an unassigned drive, the unassigned drive becomes assigned and is then a permanent member of the associated pool or volume group. You use the logical replace option to replace the following types of drives:

- Failed drives
- Missing drives
- SSD drives that the Recovery Guru has notified you that are nearing their end of life
- Hard drives that the Recovery Guru has notified you that have an impending drive failure
- Assigned drives (available only for drives in a volume group, not in a pool)

The replacement drive must have the following characteristics:

- In the Optimal state
- In the Unassigned state
- The same attributes as the drive being replaced (media type, interface type, and so on)
- The same FDE capability (recommended, but not required)
- The same DA capability (recommended, but not required)

#### **Steps**

- 1. Select **Hardware**.
- 2. If the graphic shows the controllers, click **Show front of shelf**.

The graphic changes to show the drives instead of the controllers.

3. Click the drive that you want to logically replace.

The drive's context menu appears.

- 4. Click **Logically replace**.
- 5. **Optional:** Select the **Fail drive after it is replaced** check box to fail the original drive after it is replaced.

This check box is enabled only if the original assigned drive is not failed or missing.

6. From the **Select a replacement drive** table, select the replacement drive that you want to use.

The table lists only those drives that are compatible with the drive that you are replacing. If possible, select a drive that will maintain shelf loss protection and drawer loss protection.

7. Click **Replace**.

If the original drive is failed or missing, data is reconstructed on the replacement drive using the parity information. This reconstruction begins automatically. The drive's fault indicator lights go off, and the activity indicator lights of the drives in the pool or volume group start flashing.

If the original drive is not failed or missing, its data is copied to the replacement drive. This copy operation begins automatically. After the copy operation completes, the system transitions the original drive to the Unassigned state, or if the check box was selected, to the Failed state.

## **Reconstruct drive manually**

Drive reconstruction normally starts automatically after you replace a drive. If drive reconstruction does not start automatically, you can start reconstruction manually.

#### **About this task**

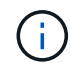

Perform this operation only when instructed to do so by technical support or the Recovery Guru.

#### **Steps**

- 1. Select **Hardware**.
- 2. If the graphic shows the controllers, click **Show front of shelf**.

The graphic changes to show the drives instead of the controllers.

3. Click the drive that you want to manually reconstruct.

The drive's context menu appears.

4. Select **Reconstruct**, and confirm that you want to perform the operation.

## **Initialize (format) drive**

If you move assigned drives from one storage array to another, you must initialize (format) the drives before they can be used in the new storage array.

#### **About this task**

Initializing removes the previous configuration information from a drive and returns it to the Unassigned state. The drive is then available for adding to a new pool or volume group in the new storage array.

Use the initialize drive operation when you are moving a single drive. You do not need to initialize drives if you are moving an entire volume group from one storage array to another.

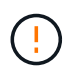

**Possible loss of data** — When you initialize a drive, all data on the drive is lost. Perform this operation only when instructed to do so by technical support.

#### **Steps**

- 1. Select **Hardware**.
- 2. If the graphic shows the controllers, click **Show front of shelf**.

The graphic changes to show the drives instead of the controllers.

3. Click the drive that you want to initialize.

The drive's context menu appears.

4. Select **Initialize**, and confirm that you want to perform the operation.

## **Fail drive**

If instructed to do so, you can manually fail a drive.

#### **About this task**

System Manager monitors the drives in the storage array. When it detects that a drive is generating a lot of errors, the Recovery Guru notifies you of an impending drive failure. If this happens and you have a replacement drive available, you might want to fail the drive to take preemptive action. If you do not have a replacement drive available, you can wait for the drive to fail on its own.

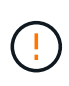

**Possible loss of data access** — This operation could result in data loss or the loss of data redundancy. Perform this operation only when instructed to do so by technical support or the Recovery Guru.

#### **Steps**

- 1. Select **Hardware**.
- 2. If the graphic shows the controllers, click **Show front of shelf**.

The graphic changes to show the drives instead of the controllers.

3. Click the drive that you want to fail.

The drive's context menu appears.

- 4. Select **Fail**.
- 5. Keep the **Copy contents of drive before failing** check box selected.

The copy option appears only for assigned drives and for non-RAID 0 volume groups.

Before you fail the drive, make sure that you copy the drive's contents. Depending on your configuration, you could potentially lose all data or data redundancy on the associated pool or volume group if you do not copy the drive's contents first.

The copy option allows faster drive recovery than reconstruction and reduces the possibility of a volume failure if another drive were to fail during the copy operation.

6. Confirm that you want to fail the drive.

After the drive has failed, wait at least 30 seconds before you remove it.

### **Assign hot spares**

You can assign a hot spare as a standby drive for additional data protection in RAID 1, RAID 5, or RAID 6 volume groups. If a drive fails in one of these volume groups, the controller reconstructs data from the failed drive to the hot spare.

#### **Before you begin**

- RAID 1, RAID 5, or RAID 6 volume groups must be created. (Hot spares cannot be used for pools. Instead, a pool uses spare capacity within each drive for its data protection.)
- A drive that meets the following criteria must be available:
	- Unassigned, with Optimal status.
	- Same media type as the drives in the volume group (for example, SSDs).
	- Same interface type as the drives in the volume group (for example, SAS).
	- Capacity equal to or larger than the used capacity of the drives in the volume group.

#### **About this task**

This task describes how to manually assign a hot spare from the Hardware page. The recommended coverage is two hot spares per drive set.

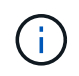

Hot spares can also be assigned from the Initial Setup wizard. You can determine if hot spares are already assigned by looking for drive bays shown in pink on the Hardware page.

#### **Steps**

- 1. Select **Hardware**.
- 2. If the graphic shows the controllers, click **Show front of shelf**.

The graphic changes to show the drives instead of the controllers.

3. Select an unassigned drive (shown in gray) that you want to use as a hot spare.

The drive's context menu opens.

4. Select **Assign hot spare**.

If the drive is secure-enabled, the Secure Erase Drive? dialog box opens. To use a secure-enabled drive as a hot spare, you must first perform a Secure Erase operation to remove all its data and reset its security attributes.

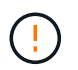

**Possible loss of data** — Make sure that you have selected the correct drive. After completing the Secure Erase operation, you cannot recover any of the data.

If the drive is **not** secure-enabled, the Confirm Assign Hot Spare Drive dialog box opens.

5. Review the text in the dialog box, and then confirm the operation.

The drive is displayed in pink on the Hardware page, which indicates it is now a hot spare.

#### **Results**

If a drive within a RAID 1, RAID 5, or RAID 6 volume group fails, the controller automatically uses redundancy data to reconstruct the data from the failed drive to the hot spare.

#### **Unassign hot spares**

You can change a hot spare back to an unassigned drive.

#### **Before you begin**

The hot spare must be in Optimal, Standby status.

#### **About this task**

You cannot unassign a hot spare that is currently taking over for a failed drive. If the hot spare is not in Optimal status, follow the Recovery Guru procedures to correct any problems before trying to unassign the drive.

#### **Steps**

- 1. Select **Hardware**.
- 2. If the graphic shows the controllers, click **Show front of shelf**.

The graphic changes to show the drives instead of the controllers.

3. Select the hot spare drive (displayed in pink) that you want to unassign.

If there are diagonal lines through the pink drive bay, the hot spare is currently in use and cannot be unassigned.

The drive's context menu opens.

4. From the drive's drop-down list, select **Unassign hot spare**.

The dialog box shows any volume groups affected by removing this hot spare and if any other hot spares are protecting them.

5. Confirm the unassign operation.

#### **Results**

The drive is returned to Unassigned (shown in gray).

#### **Erase secure-enabled drive**

You can erase a secure-enabled drive so it can be reused in another volume group, pool, SSD cache, or in another storage array. This procedure resets the drive's security attributes and ensures that the data cannot be read again.

#### **Before you begin**

The secure-enabled drive must be in an Unassigned state.

#### **About this task**

Use the Secure Erase option only if you want to remove all data on a secure-enabled drive and reset the drive's security attributes.

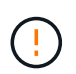

**Possible loss of data** — The Secure Erase operation cannot be undone. Make sure you select the correct drive during the procedure.

#### **Steps**

- 1. Select **Hardware**.
- 2. If the graphic shows the controllers, click **Show front of shelf**.

The graphic changes to show the drives instead of the controllers.

3. Use the filter fields to view all the secure-enabled, unassigned drives in the shelf. From the **Show drives that are…** drop-down lists, select **Secure-enabled** and **Unassigned**.

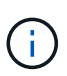

If all drives share the same physical attributes, the **Show drives that are…** filter field does not appear. If all drives share the same logical attributes, the **Anywhere in the storage array** filter field does not appear.

The shelf view shows only the secure-enabled, unassigned drives; all others are grayed out.

4. Select the secure-enabled drive you want to erase.

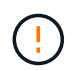

**Possible loss of data** — Make sure that you have selected the correct drive. After completing the Secure Erase operation, you cannot recover any of the data.

The drive's context menu opens.

#### 5. Select **Secure Erase**.

The Secure Erase option only appears if you select an unassigned, secure-enabled drive.

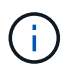

For NVMe SED drives, you must provide the PSID. You can find the PSID on the drive label. This is necessary if you do not have the backup lock key.

- 6. In the Secure Erase Drive dialog box, read the important information about data loss.
- 7. Confirm the operation, and then click **Erase**.

#### **Results**

The drive is now available for use in another volume group or disk pool, or in another storage array.

#### **Unlock or reset locked NVMe drives**

If you insert one or more locked NVMe drives into a storage array, you can unlock the drive data by adding the security key file associated with the drives. If you do not have a security key, you can perform a reset on each locked NVMe drive by entering its Physical Security ID (PSID) to reset its security attributes and erase the drive data.

#### **Before you begin**

- For the Unlock option, make sure the security key file (with an extension of  $. s1k$ ) is available on the management client (the system with a browser used for accessing System Manager). You must also know the pass phrase associated with the key.
- For the Reset option, you must find the PSID on each drive you want to reset. To locate the PSID, physically remove the drive and locate the PSID string (32 characters maximum) on the drive's label, and then reinstall the drive.

#### **About this task**

This task describes how to unlock data in NVMe drives by importing a security key file into the storage array. For situations where the security key is not available, this task also describes how to perform a reset on a locked drive.

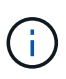

If the drive was locked using an external key management server, select **Settings › System › Security key management** in System Manager to configure external key management and unlock the drive.

#### **Steps**

- 1. Select **Hardware**.
- 2. If the graphic shows the controllers, click **Show front of shelf**.

The graphic changes to show the drives instead of the controllers.

3. Select the NVMe drive you want to unlock or reset.

The drive's context menu opens.

4. Select **Unlock** to apply the security key file or **Reset** if you do not have a security key file.

These options only appear if you select a locked NVMe drive.

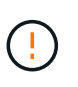

During a Reset operation, all data is erased. Only perform a Reset if you do not have a security key. Resetting a locked drive permanently removes all data on the drive and resets its security attributes to "secure-capable," but not enabled. **This operation is not reversible.**

- 5. Do one of the following:
	- a. **Unlock**: In the Unlock Secure Drive dialog box, click **Browse**, and then select the security key file that corresponds to the drive you want to unlock. Next, enter the pass phrase, and then click **Unlock**.
	- b. **Reset**: In the Reset Locked Drive dialog box, enter the PSID string in the field, and then type RESET to confirm. Click **Reset**.

For an Unlock operation, you only need to perform this operation once to unlock all the NVMe drives. For a Reset operation, you must individually select each drive you want to reset.

#### **Results**

The NVMe drive is now available for use in another volume group or disk pool, or in another storage array.

## <span id="page-18-0"></span>**FAQs**

### **What is preservation capacity?**

Preservation capacity is the amount of capacity (number of drives) that is reserved in a pool to support potential drive failures.

When a pool is created, System Manager automatically reserves a default amount of preservation capacity depending on the number of drives in the pool.

Pools use preservation capacity during reconstruction, whereas volume groups use hot spare drives for the same purpose. The preservation capacity method is an improvement over hot spare drives because it allows reconstruction to happen faster. Preservation capacity is spread over a number of drives in the pool instead of on one drive in the case of a hot spare drive, so you are not limited by the speed or availability of one drive.

## **Why would I logically replace a drive?**

If a drive fails or you want to replace it for any other reason, and you have an unassigned drive in your storage array, you can logically replace the failed drive with the unassigned drive. If you do not have an unassigned drive, you can physically replace the drive instead.

The data from the original drive is copied or reconstructed onto the replacement drive.

## **Where can I view the status of a drive undergoing reconstruction?**

You can view drive reconstruction status from the Operations in Progress dashboard.

From the **Home** page, click the **View Operations in Progress** link in the upper right.

Depending on the drive, the full reconstruction might take a considerable amount of time. If a volume ownership has changed, a full reconstruction might take place instead of the rapid reconstruction.

#### **Copyright information**

Copyright © 2024 NetApp, Inc. All Rights Reserved. Printed in the U.S. No part of this document covered by copyright may be reproduced in any form or by any means—graphic, electronic, or mechanical, including photocopying, recording, taping, or storage in an electronic retrieval system—without prior written permission of the copyright owner.

Software derived from copyrighted NetApp material is subject to the following license and disclaimer:

THIS SOFTWARE IS PROVIDED BY NETAPP "AS IS" AND WITHOUT ANY EXPRESS OR IMPLIED WARRANTIES, INCLUDING, BUT NOT LIMITED TO, THE IMPLIED WARRANTIES OF MERCHANTABILITY AND FITNESS FOR A PARTICULAR PURPOSE, WHICH ARE HEREBY DISCLAIMED. IN NO EVENT SHALL NETAPP BE LIABLE FOR ANY DIRECT, INDIRECT, INCIDENTAL, SPECIAL, EXEMPLARY, OR CONSEQUENTIAL DAMAGES (INCLUDING, BUT NOT LIMITED TO, PROCUREMENT OF SUBSTITUTE GOODS OR SERVICES; LOSS OF USE, DATA, OR PROFITS; OR BUSINESS INTERRUPTION) HOWEVER CAUSED AND ON ANY THEORY OF LIABILITY, WHETHER IN CONTRACT, STRICT LIABILITY, OR TORT (INCLUDING NEGLIGENCE OR OTHERWISE) ARISING IN ANY WAY OUT OF THE USE OF THIS SOFTWARE, EVEN IF ADVISED OF THE POSSIBILITY OF SUCH DAMAGE.

NetApp reserves the right to change any products described herein at any time, and without notice. NetApp assumes no responsibility or liability arising from the use of products described herein, except as expressly agreed to in writing by NetApp. The use or purchase of this product does not convey a license under any patent rights, trademark rights, or any other intellectual property rights of NetApp.

The product described in this manual may be protected by one or more U.S. patents, foreign patents, or pending applications.

LIMITED RIGHTS LEGEND: Use, duplication, or disclosure by the government is subject to restrictions as set forth in subparagraph (b)(3) of the Rights in Technical Data -Noncommercial Items at DFARS 252.227-7013 (FEB 2014) and FAR 52.227-19 (DEC 2007).

Data contained herein pertains to a commercial product and/or commercial service (as defined in FAR 2.101) and is proprietary to NetApp, Inc. All NetApp technical data and computer software provided under this Agreement is commercial in nature and developed solely at private expense. The U.S. Government has a nonexclusive, non-transferrable, nonsublicensable, worldwide, limited irrevocable license to use the Data only in connection with and in support of the U.S. Government contract under which the Data was delivered. Except as provided herein, the Data may not be used, disclosed, reproduced, modified, performed, or displayed without the prior written approval of NetApp, Inc. United States Government license rights for the Department of Defense are limited to those rights identified in DFARS clause 252.227-7015(b) (FEB 2014).

#### **Trademark information**

NETAPP, the NETAPP logo, and the marks listed at<http://www.netapp.com/TM>are trademarks of NetApp, Inc. Other company and product names may be trademarks of their respective owners.